# 多段柱のフェンスを作成する

塀デザイナーで多段柱のフェンスを作成する方法です。

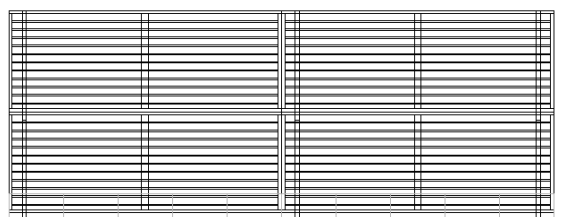

#### 1 多段柱を作成する

塀デザイナーでフェンスを選び、多段柱 のフェンスを作成します。

#### 2 多段柱を削除する

多段柱のフェンスを削除します。

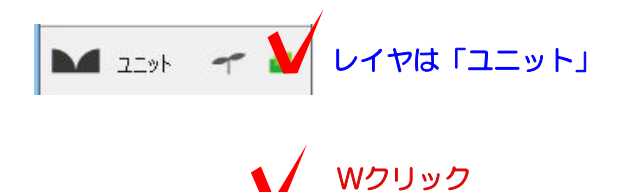

## 1 多段柱を作成する

1-1 塀をWクリックで起動します。

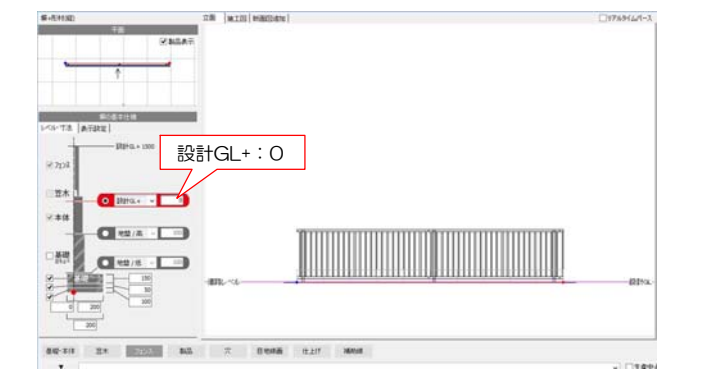

1-2 塀の高さを設定します。 多段フェンスのみ作成したい場合は設計GL を0にします。

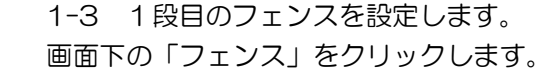

1-4 メーカーを選択します。

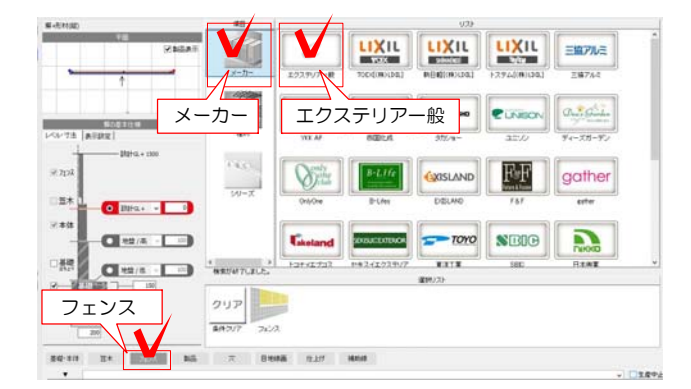

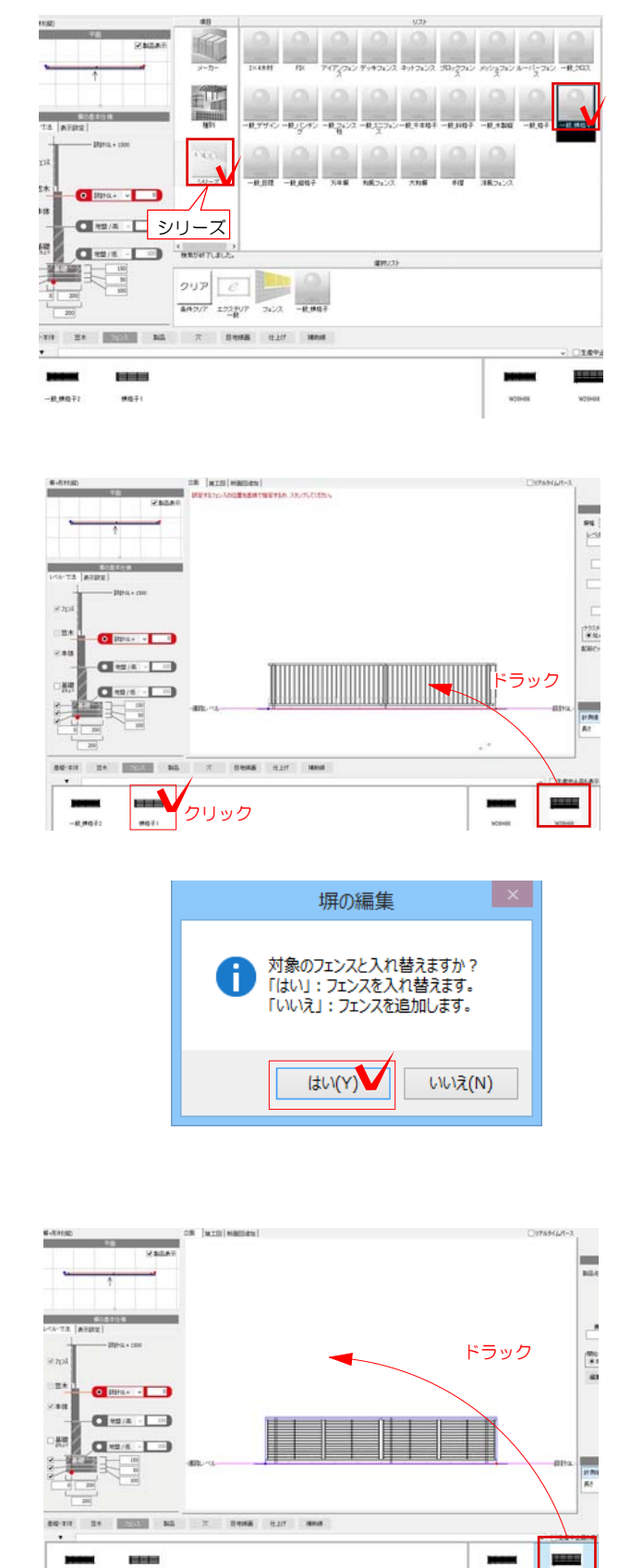

 $rac{1}{2}$ 

 $-0.0037$ 

 $n<sub>0</sub>$ 

1-5 シリーズをクリックしてフェンスを 選択します。

今回は一般横格子を選択します。

1-6 サイズを選択して画面のフェンスの 上に重ねるようにドラックします。

1-7 「対象のフェンスと入れ替えますか ?」とメッセージが出ます。

「はい」をクリックします。

1-8 フェンスが入れ替わりました。

1-9 2段目のフェンスを1-3と同様の手順 で選択します。

1-10 1段目のフェンスに重ならないよう、 画面の白い部分にドラックします。

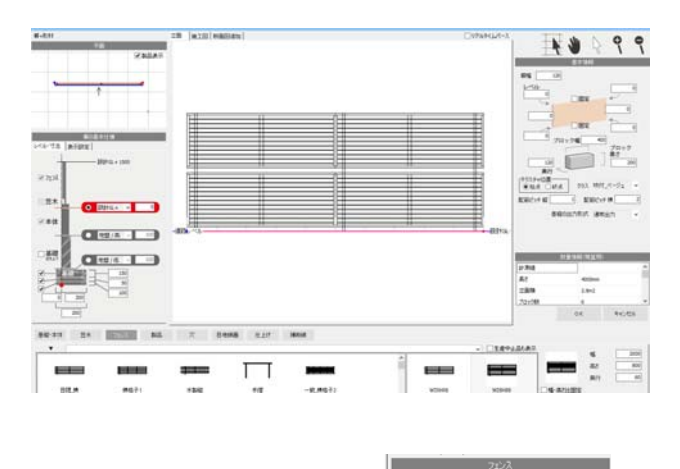

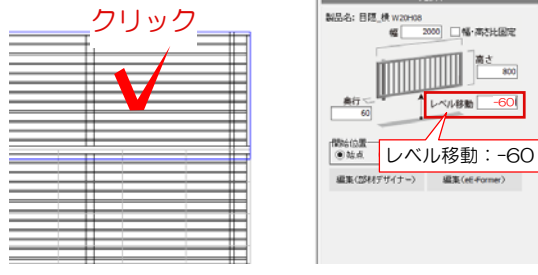

1-11 多段柱のフェンスになります。

1-12 上のフェンスをクリックで選択して 隙間が空かないようにレベルを下げます。

### 2 多段柱を削除する

2-1 削除したいフェンスの上で右クリック し、削除をクリックします。

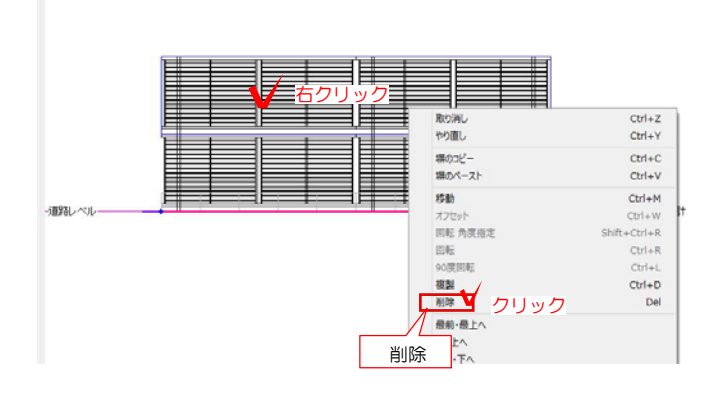

→ The Control Distance → The Distance → The Distance → The Distance → The Distance → The Distance → The Distance → T

立面 | 地工図 | 断面因追加 |

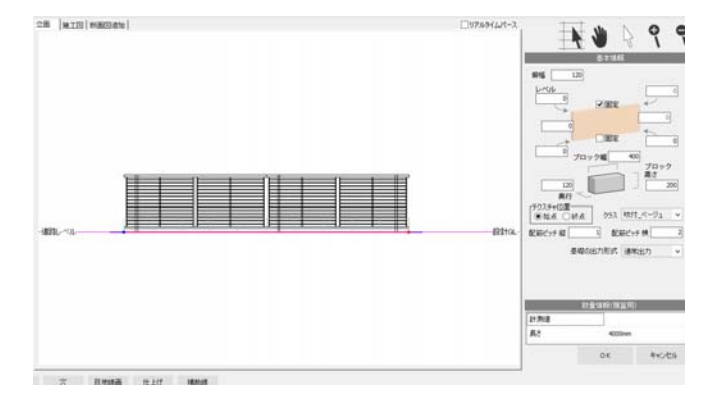

2-2 フェンスを削除出来ました。